# **Submitting a Proposal**

 To submit a proposal, the user will need to be logged in as an Author . From the User Home page, under Roles, select Authors.

0 Active

0 Active

[New Submission]

Home > Post-graduate Seminar > User Home

# **User Home**

### Post-graduate Seminar

#### Post-graduate Seminar

- » Author
- » Reviewer

#### **My Account**

- » Edit My Profile
- » Change My Password
- » Log Out

#### Click **STEP ONE OF THE SUBMISSION PROCESS**

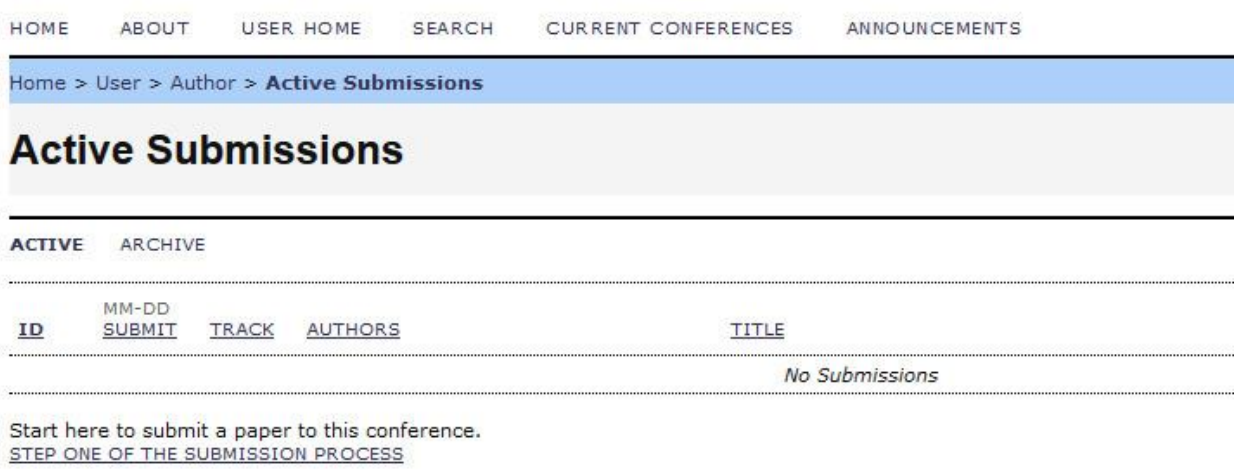

### **Step 1: Starting the Submission**

• First, the author must select the most appropriate track for their proposal.

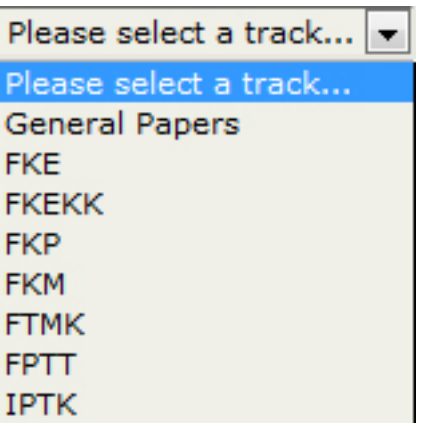

It also requires the author to agree to the submission checklist (setup previously by the Conference Manager).

#### **Submission Checklist**

Indicate that this submission is ready to be considered by this conference by checking off the following (comments to the director can be added below).

- The submission has not been previously published, nor is it before another conference for consideration (or an explanation has been provided in Comments to the Director).
- The submission file is in OpenOffice, Microsoft Word, RTF, or WordPerfect document file format.
- All URL addresses in the text (e.g., http://pkp.sfu.ca) are activated and ready to click.
- The text is single-spaced; uses a 12-point font; employs italics, rather than underlining (except with URL addresses); and all illustrations, figures, and tables are placed within the text at the appropriate points, rather than at the end.
- The text adheres to the stylistic and bibliographic requirements outlined in the Author Guidelines, which is found in About the Conference.
- If submitting to a peer-reviewed track of the conference, authors' names are removed from submission, with "Author" and year used in the bibliography and footnotes, instead of authors' name, paper title, etc.
- If submitting to peer review, all Microsoft Office documents (including Supplementary Files) have been saved by going to File and selecting Save As; clicking Tools (or Options in a Mac); clicking Security; selecting "Remove personal information from file properties on save"; clicking Save.
	- If any of the items are not checked, the submission cannot proceed. Next, the author must agree to the Copyright Notice (as setup previously). If the Notice is not checked, the submission cannot proceed. Finally, the author can add any additional comments.

#### **Copyright Notice**

Authors who submit to this conference agree to the following terms:

a) Authors retain copyright over their work, while allowing the conference to place this unpublished work under a Creative Commons Attribution License, which allows others to freely access, use, and share the work, with an acknowledgement of the work's authorship and its initial presentation at this conference.

b) Authors are able to waive the terms of the CC license and enter into separate, additional contractual arrangements for the non-exclusive distribution and subsequent publication of this work (e.g., publish a revised version in a journal, post it to an institutional repository or publish it in a book), with an acknowledgement of its initial presentation at this conference.

c) In addition, authors are encouraged to post and share their work online (e.g., in institutional repositories or on their website) at any point before and after the conference.

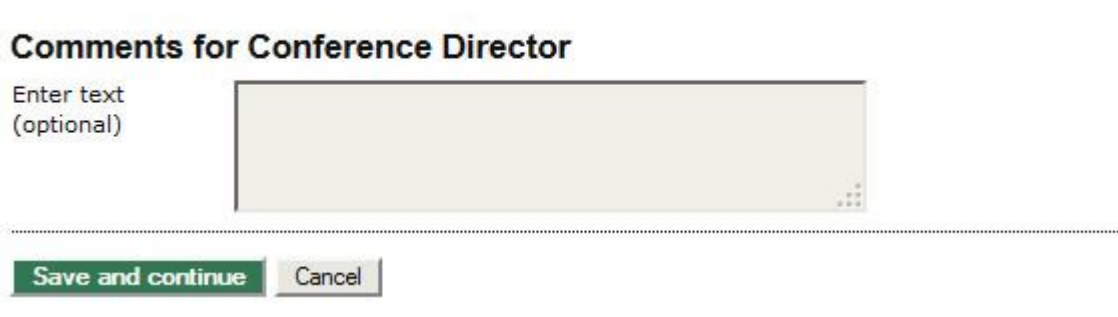

When this first stage is completed, the author selects Save and Continue to move on to Step 2.

### **Step 2: Uploading the Submission**

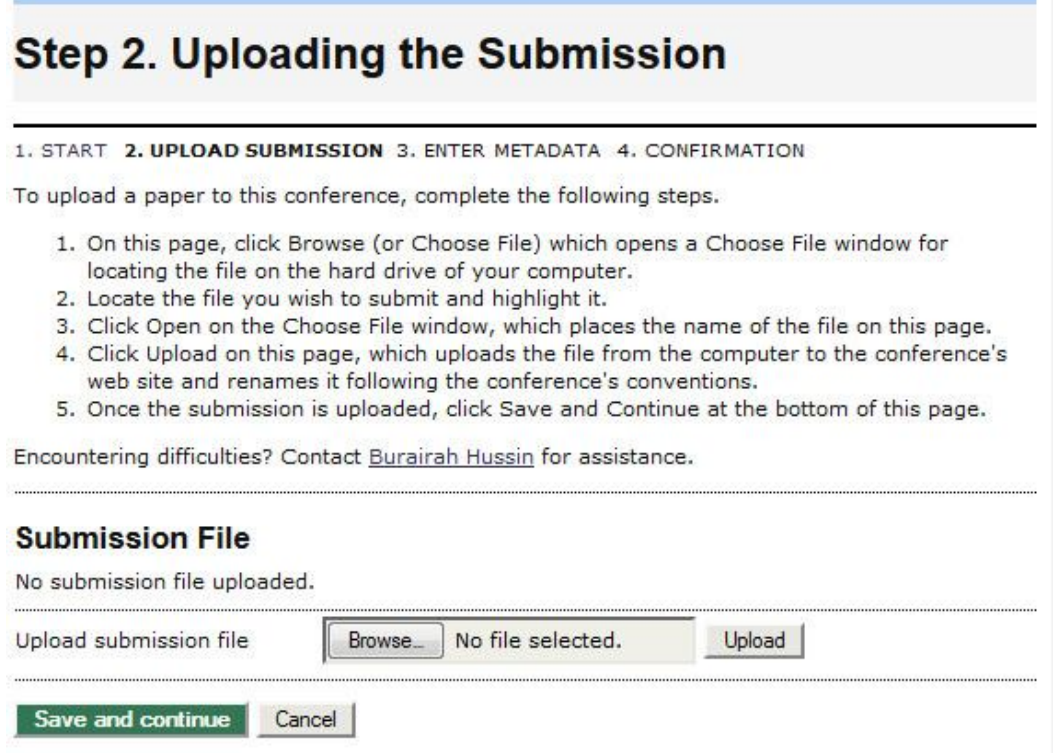

Use the upload tool and select Save and Continue.

## **Step 3: Entering the Submission's Metadata**

- Information about the author is automatically pulled in from the user's account.
- Using the Add Author button, additional authors can be added to the submission. However, the author filling in the form, will be considered the primary author.
- The next section allows the author to enter the title, indexing and supporting agencies.

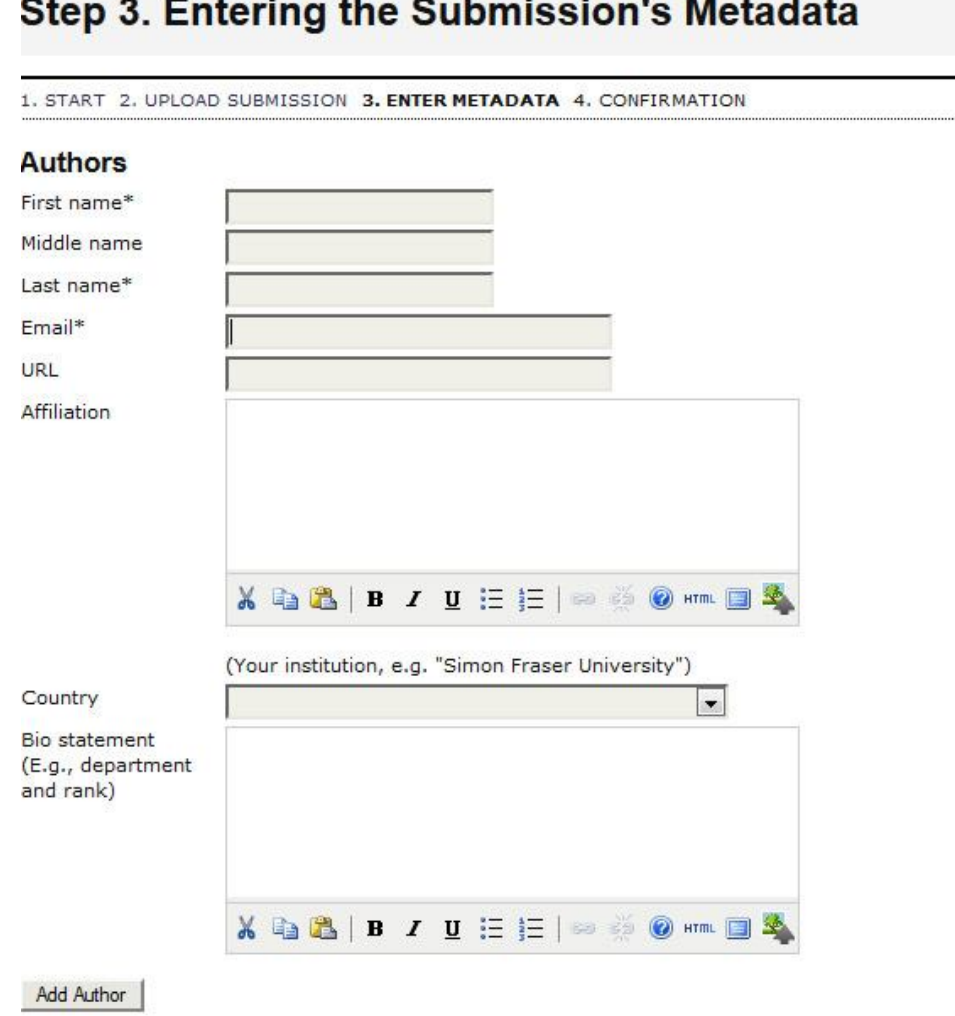

## $\alpha$ ,  $\alpha$  =  $\alpha$ ,  $\alpha$ ,  $\alpha$

 When this stage is completed, the author selects Save and Continue to complete their submission

## **Step 4: Confirming the Submission**

• Finally, the author is given the opportunity confirm their submission.

# **Step 5. Confirming the Submission**

#### 1. START 2. UPLOAD SUBMISSION 3. ENTER METADATA 4. CONFIRMATION

To submit your manuscript to MUCET 2014 click Finish Submission. The submission's principal contact will receive an acknowledgement by email and will be able to view the submission's progress through the editorial process by logging in to the conference web site. Thank you for your interest in publishing with **MUCET 2014.** 

#### **File Summary**

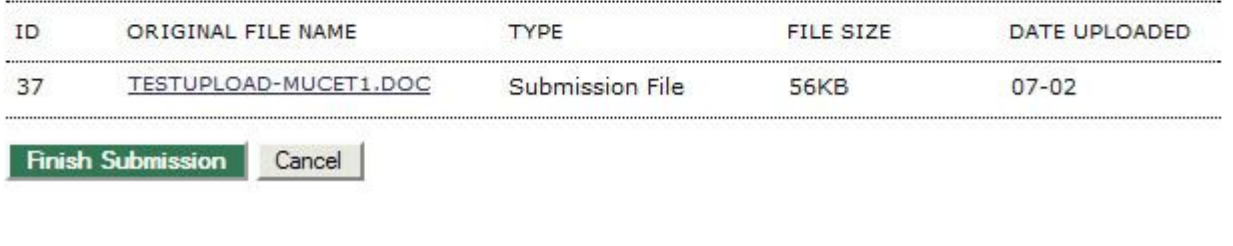

- Upon selecting the Finish Submission button, the author needs to click on Active Submissions to have the information sent to the conference for consideration.
- After the proposal has been successfully submitted, the author can log in again to see the status of their proposal. They can also submit another proposal, if desired.

## **Responding to Reviews**

- You can return to your account at any time to see the progress of your submission. The status will change from Awaiting Assignment to Paper in Review. You will be notified via a system email of the decision.
- Your submission may be declined for the conference, or it may be suggested that you submit it to another conference. Your submission may also be sent back for revisions based on Reviewer comments, in which case you would need to make the changes and resubmit for final approval. Lastly, your submission may be accepted without revisions.